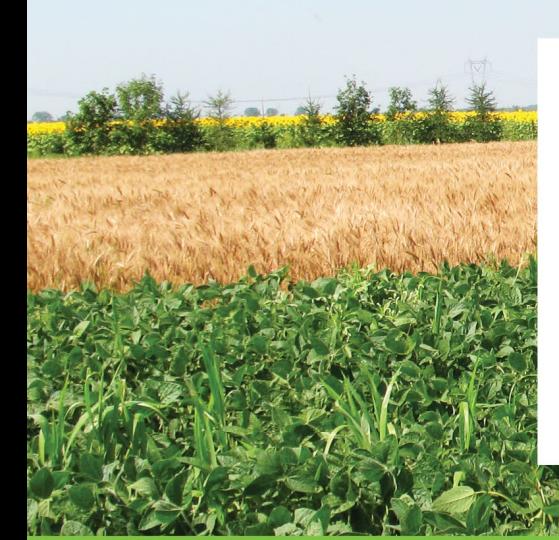

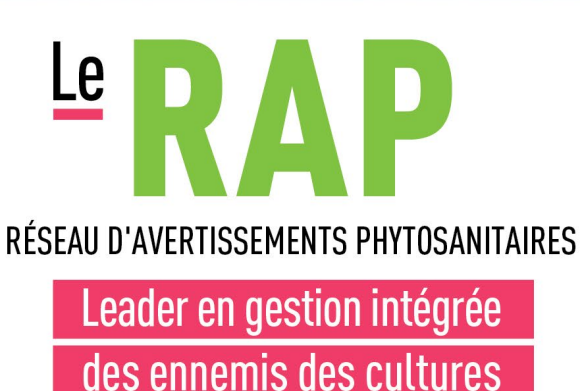

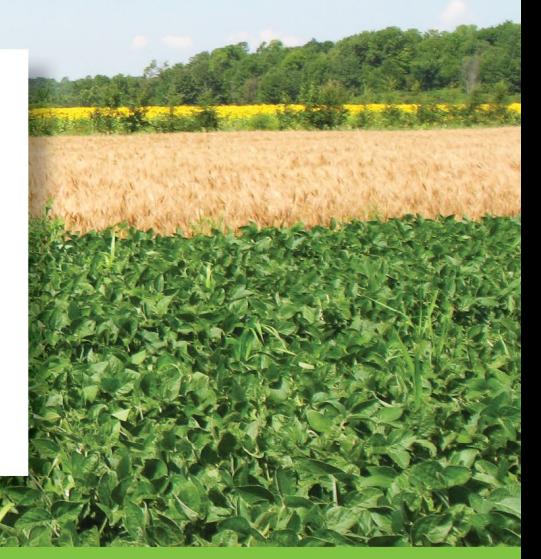

# **FICHE TECHNIQUE | GRANDES CULTURES**

## **Fusariose de l'épi des céréales : accès aux cartes interactives du niveau de risque**

Dès la saison 2018, le site Web Agrométéo Québec a mis en place des cartes interactives présentant le niveau de risque d'infection par la fusariose. Les usagers qui sont familiers à utiliser ces cartes ont probablement constaté que l'accès aux cartes interactives ne fonctionne plus comme les années précédentes : l'accès direct n'est plus possible depuis le printemps 2022.

### **Il est cependant toujours possible d'avoir accès à ces cartes détaillées en effectuant des étapes supplémentaires, c'est ce que nous expliquons dans cette fiche technique.**

Les cartes interactives étaient accessibles en utilisant le logiciel WheatherScope développé par le « Oklahoma Mesonet », un réseau météorologique américain. Ce logiciel n'est plus développé depuis de nombreuses années, mais il est toujours accessible et il était maintenu pour nos usages par Solutions Mesonet. Le logiciel WheatherScope est cependant en fin de service, pouvant causer des incompatibilités avec les nouveaux navigateurs et systèmes d'exploitation. **Une solution de remplacement plus performante a été développée par Solutions Mesonet et sera bientôt mise en place sur Agrométéo Québec. Nous vous tiendrons au fait de ces avancées.**

## **Visualiser très rapidement le risque de la fusariose de l'épi sur des cartes statiques**

Les cartes statiques sont à très faible résolution et donnent un aperçu grossier du risque pour l'ensemble du Québec. Ce peut être utile simplement pour obtenir une première observation du risque, ce qui peut faire l'affaire en constatant, par exemple, des niveaux de risque généralisés qui sont faibles. Rappelons qu'il importe de vérifier régulièrement les niveaux de risque lorsque la culture de la céréale arrive aux stades critiques d'infection (voir l'annexe 2 de la fiche technique *[La fusariose de l'épi chez les céréales](https://www.agrireseau.net/documents/Document_98192.pdf)*).

La procédure pour avoir accès aux cartes interactives est décrite ci-dessous. Vous pouvez également visualiser une [courte vidéo](https://www.agrireseau.net/references/37/Enregistrement%20_1_AgrometeoQC_20220606_montage.mp4) qui explique la démarche.

**1) Accéder à la page d'accueil du site Web [Agrométéo Québec,](https://www.agrometeo.org/) puis dans le bandeau titre en haut de page, sélectionner la rubrique « Météo agricole »**

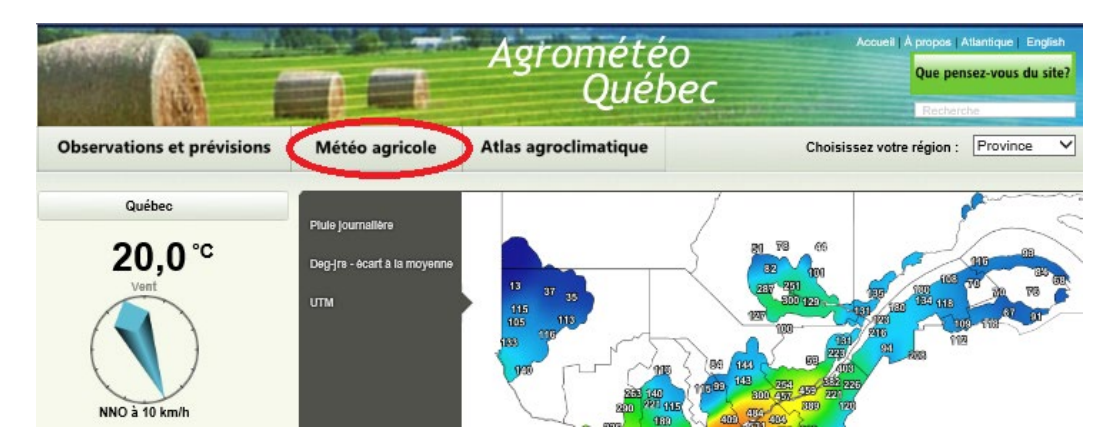

**2) Cliquer sur « Grandes cultures »**

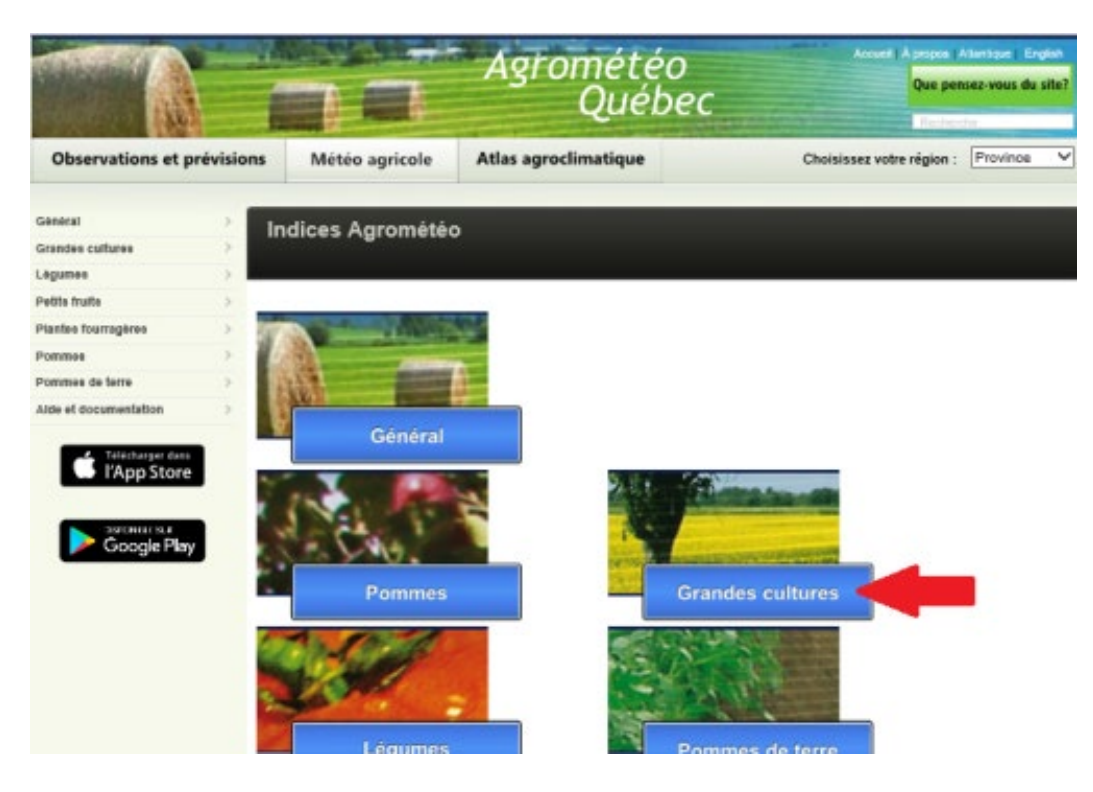

#### **3) Sur la page « Grandes cultures », il est possible de sélectionner les cartes de niveaux de risque de la fusariose de l'épi sous la section « Fusariose du blé »**

Trois cartes sont accessibles : la carte du jour (**Aujourd'hui**), celles du lendemain (**Demain**) et du surlendemain (**Après-demain**).

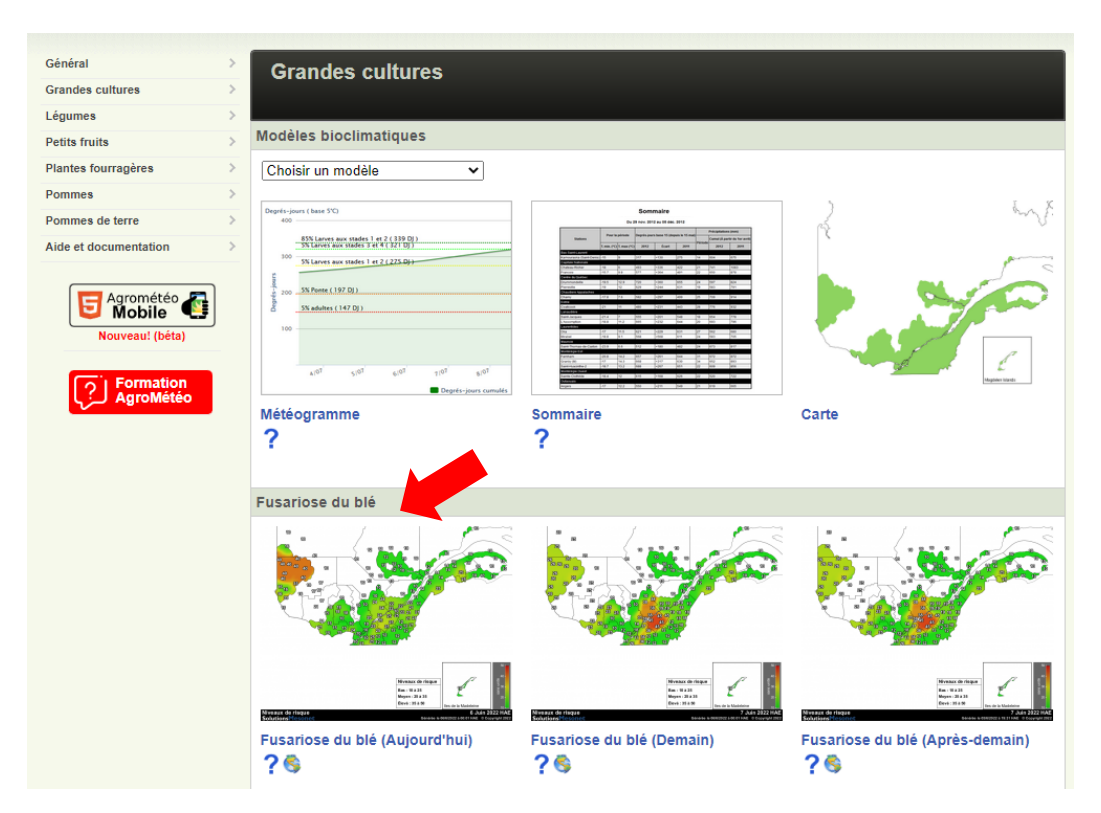

### **4) Cliquer sur la carte souhaitée**

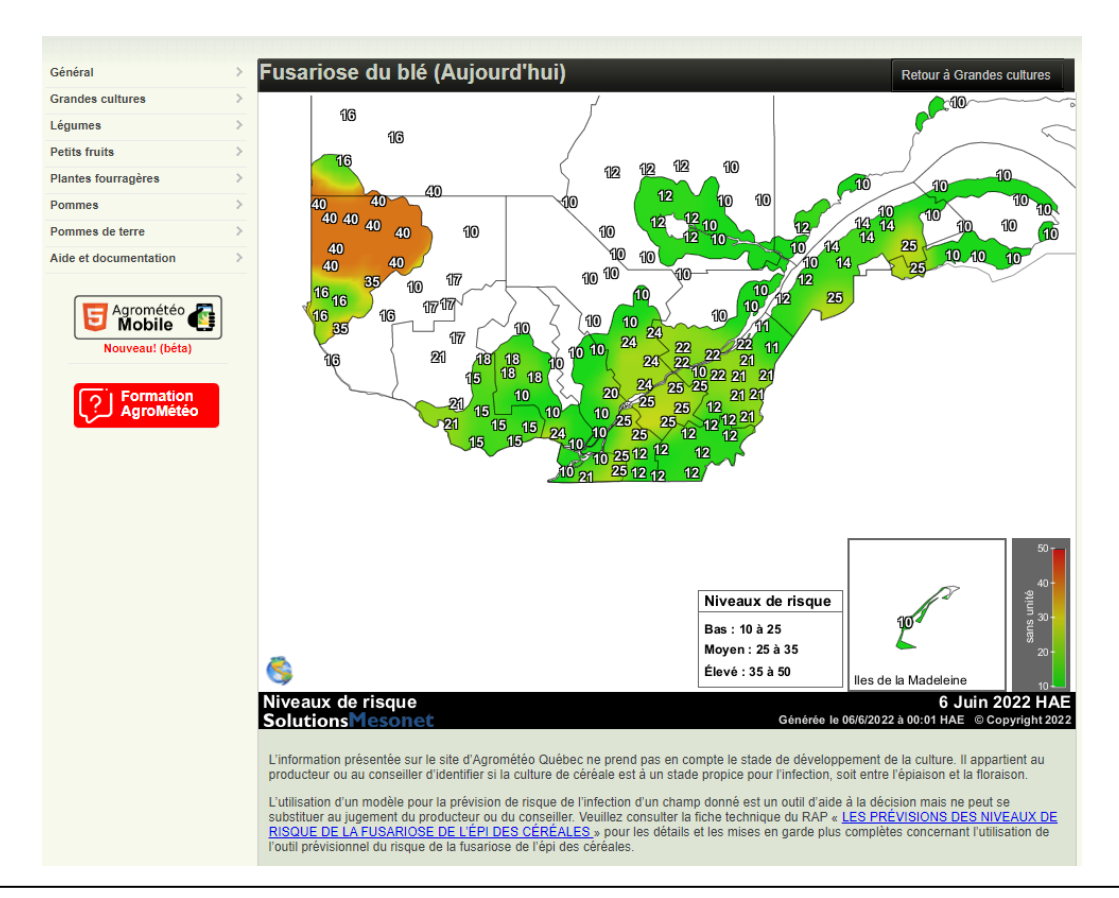

## **Accéder aux cartes interactives**

Pour avoir accès aux cartes interactives, il faut avoir téléchargé et installé le logiciel WheatherScope. Pour toute personne ayant utilisé les cartes interactives auparavant, le logiciel est certainement déjà installé, donc passer directement à l'**étape 5**.

**1) Accéder à la page d'accueil du site Web [Agrométéo Québec,](https://www.agrometeo.org/) puis dans le bandeau de gauche, cliquer sur le mot « WheatherScope »**

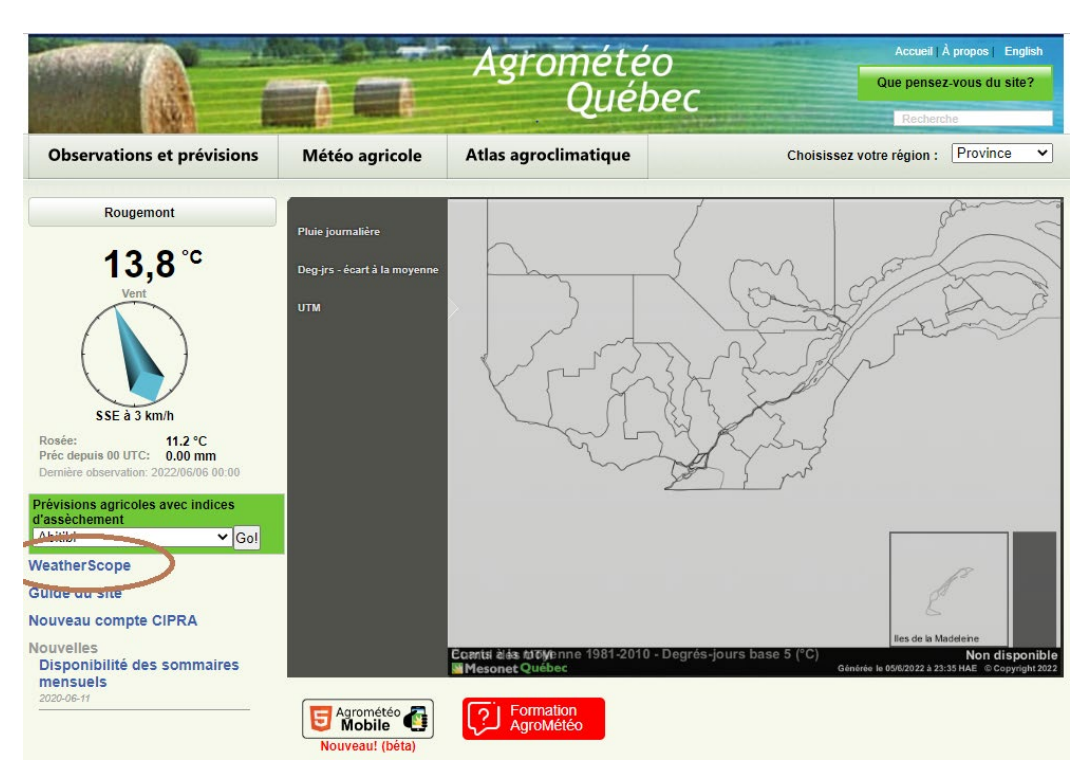

**2) Télécharger la version Mac ou PC du logiciel et suivre les instructions (ou « Exécuter » le fichier \*.exe)**

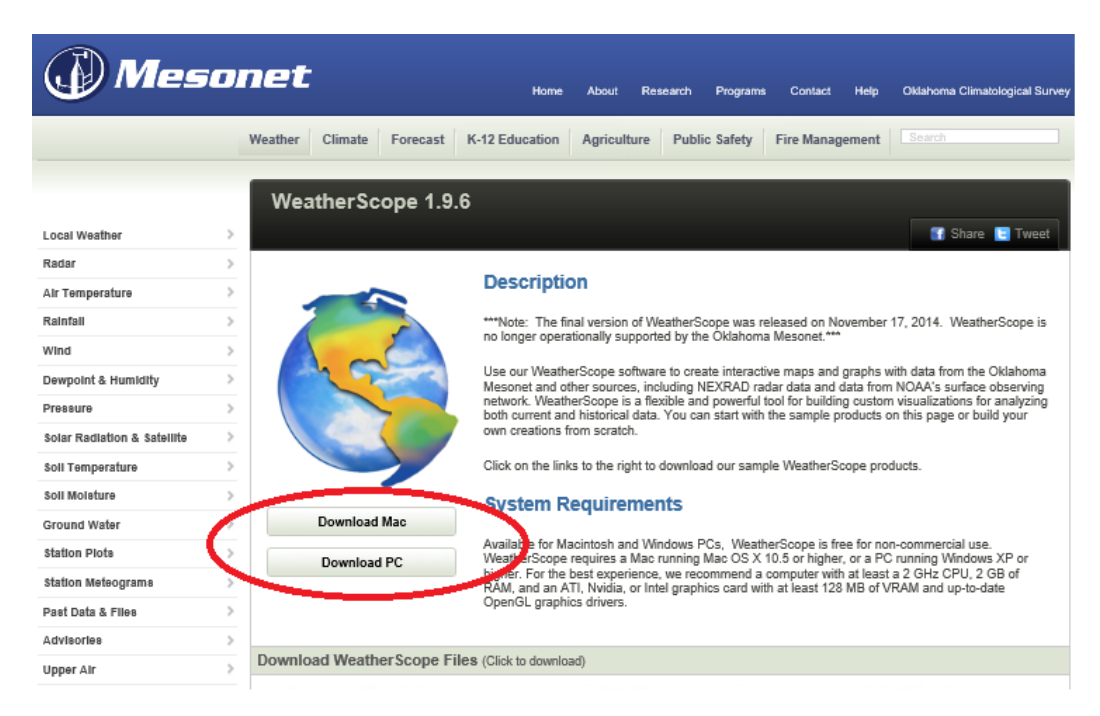

**3) Accéder à la page d'accueil du site Web [Agrométéo Québec,](https://www.agrometeo.org/) puis dans le bandeau titre en haut de page, sélectionner la rubrique « Météo agricole »**

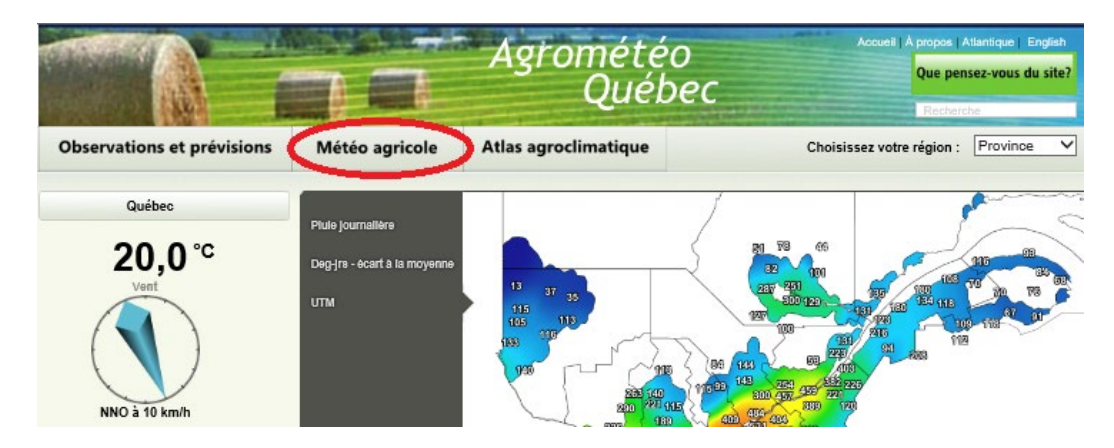

**4) Cliquer sur « Grandes cultures »**

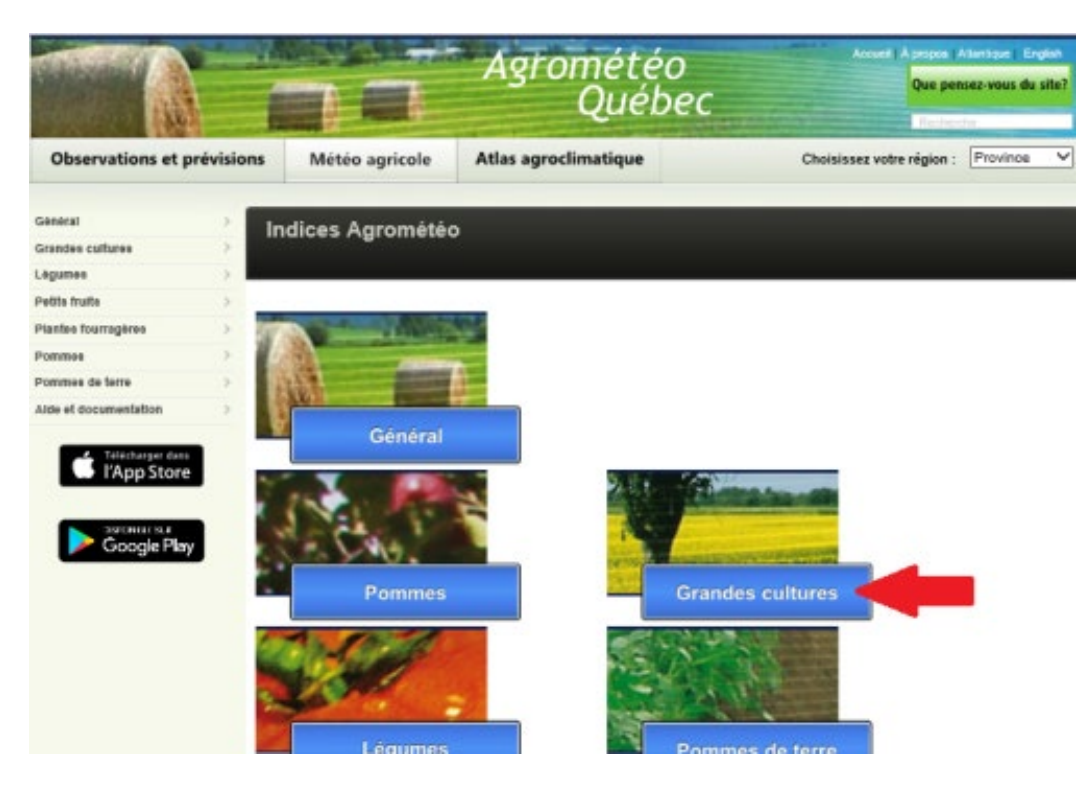

**5) Les cartes interactives sont maintenant accessibles : Aujourd'hui | Demain | Après-demain**

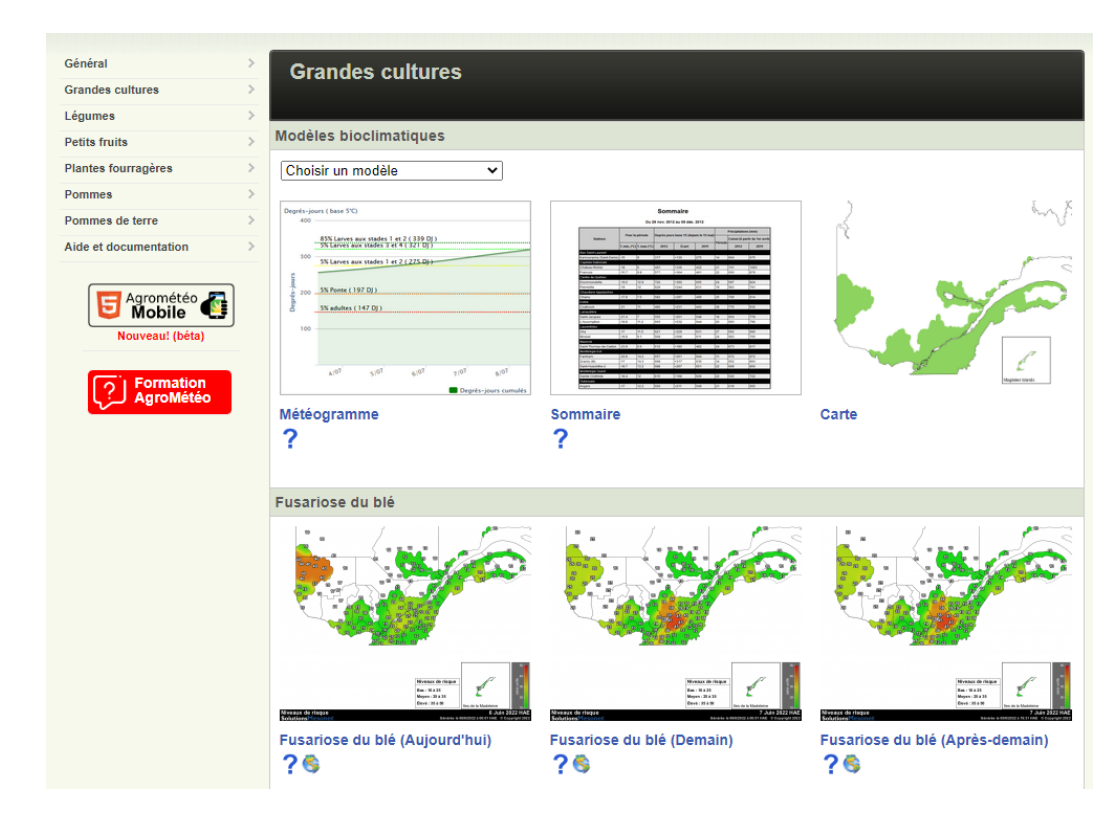

**6) Ensuite, il faut cliquer sur l'icône du globe terrestre situé en bas de la carte, à gauche**

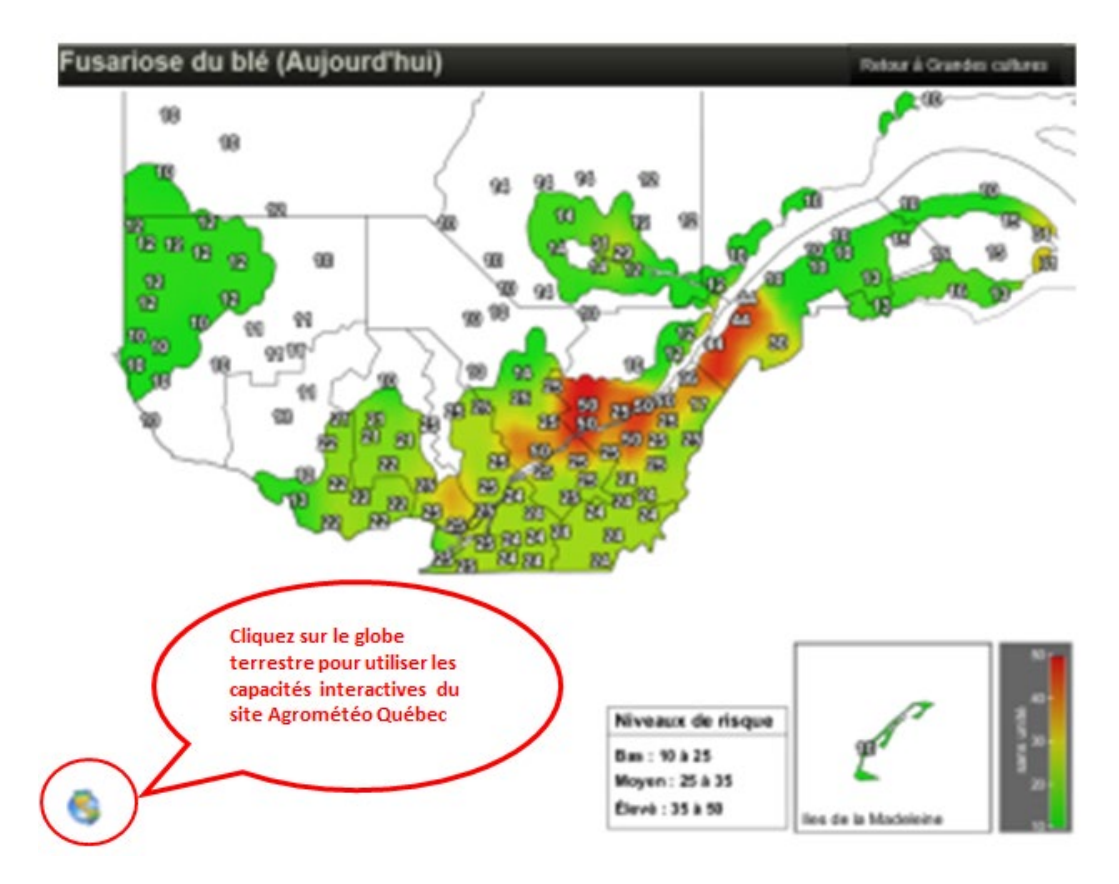

#### www.agrometeo.org indique

Veuillez noter qu'aucun support n'est offert pour ce service. Télécharger le fichier WxScript pour afficher la carte interactive? (Le logiciel WeatherScope est requis. Si vous ne l'avez pas, voir la page d'accueil pour le télécharger)

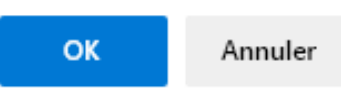

**8) Une nouvelle boîte de dialogue s'ouvre, cliquer sur « Enregistrer »**

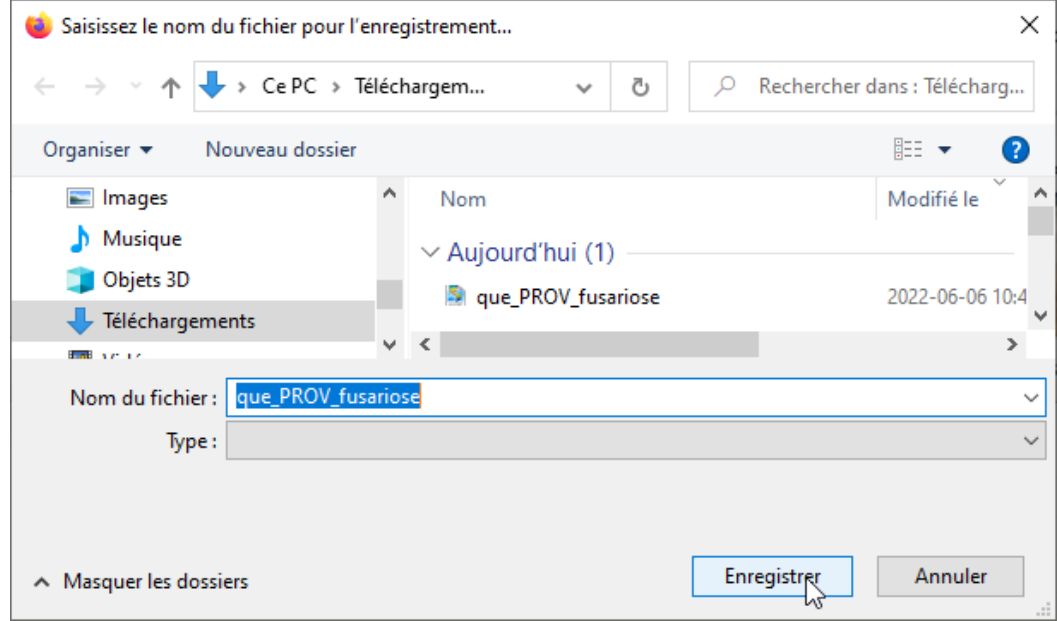

- **9) La carte sélectionnée et maintenant téléchargée sur l'ordinateur est dans le répertoire « Téléchargements »** 
	- Il est pratique de télécharger et d'enregistrer les trois cartes de niveaux de risque afin de les avoir sous la main, pour étudier les scénarios de risque en fonction du stade de la culture et des conditions météorologiques des jours à venir.
	- Pour se faire, répéter les étapes 5 à 8 ci-dessus.

## **10) Pour visionner une carte, il faut lancer le logiciel WeatherScope**

• Saisir le mot « WeatherScope » dans le menu Démarrer de Windows. Il est pratique d'épingler l'icône du logiciel dans la barre de tâches.

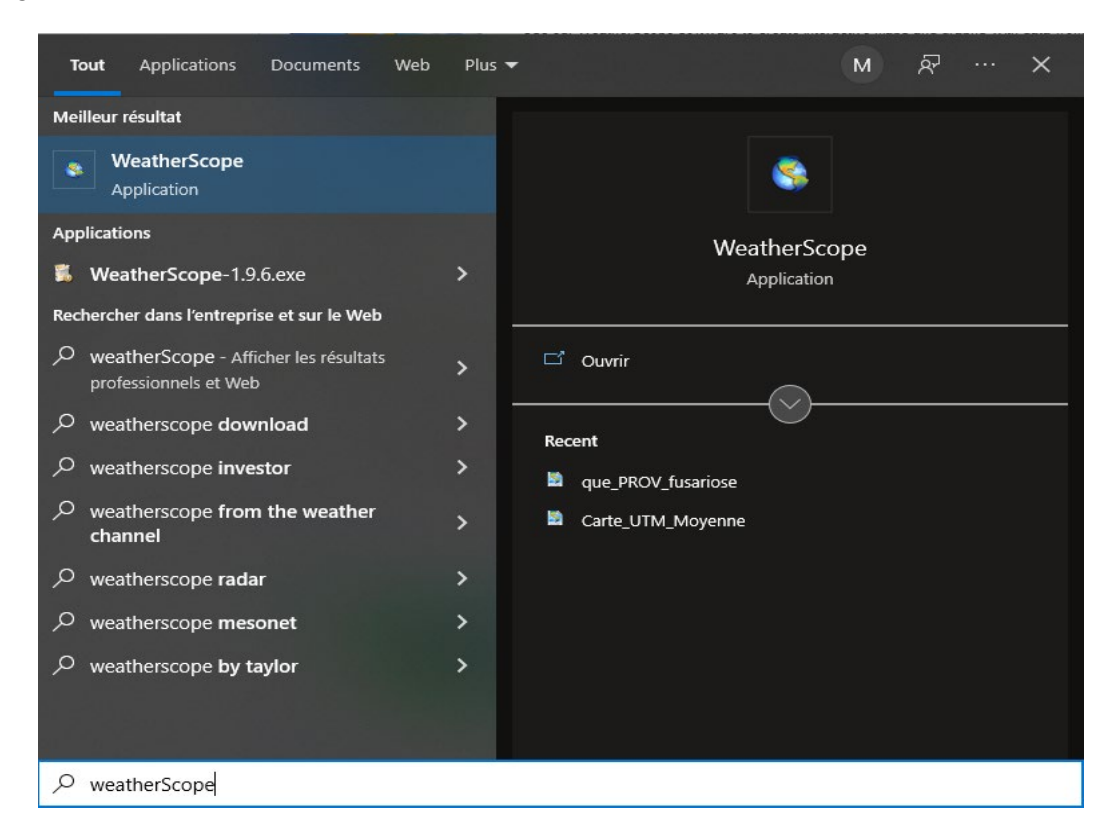

- Au lancement de l'application, le logiciel affiche une carte vide de… l'Oklahoma!
- Cliquer sur le **menu « Fichier** », puis **« Ouvrir ».**
- Sélectionner le fichier à ouvrir, la carte s'affiche.

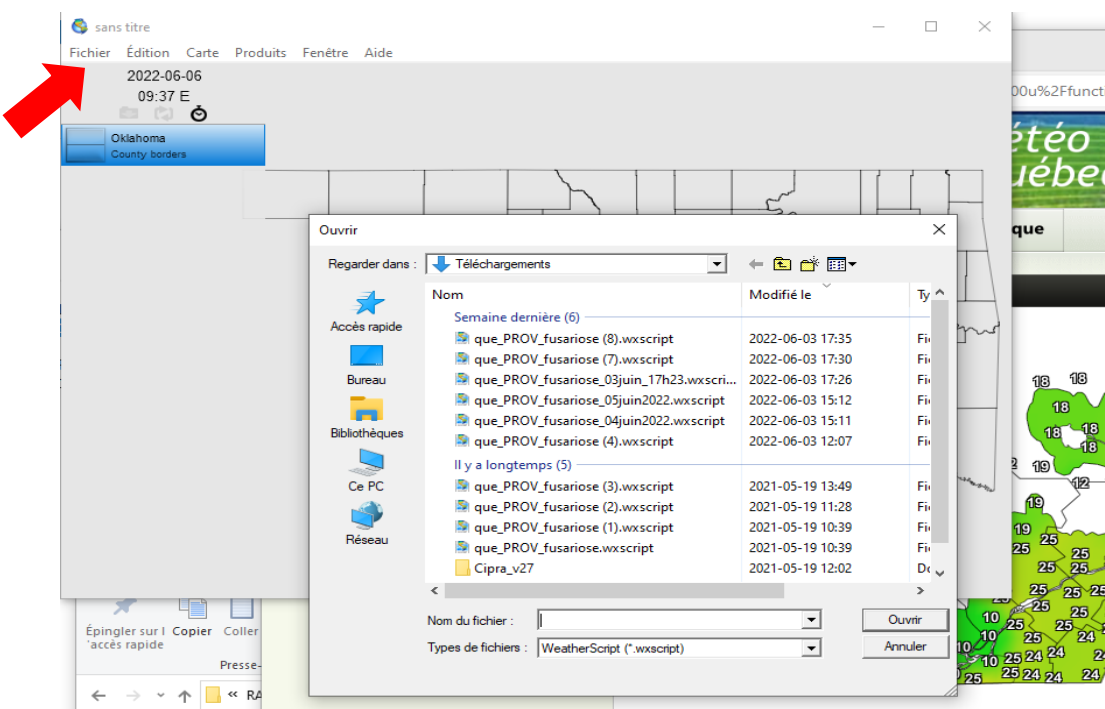

• Les paramètres d'utilisation du logiciel WeatherScope sont accessibles dans le **menu « Aide et documentation »** sous l'onglet **« Météo agricole »** du site Web Agrométéo Québec. Sommairement, le bouton gauche de la souris permet d'agrandir la carte, le bouton droit permet de réduire. Pour déplacer la carte, il faut maintenir la touche clavier « ALT » et cliquer et maintenir le bouton gauche de la souris en la déplaçant.

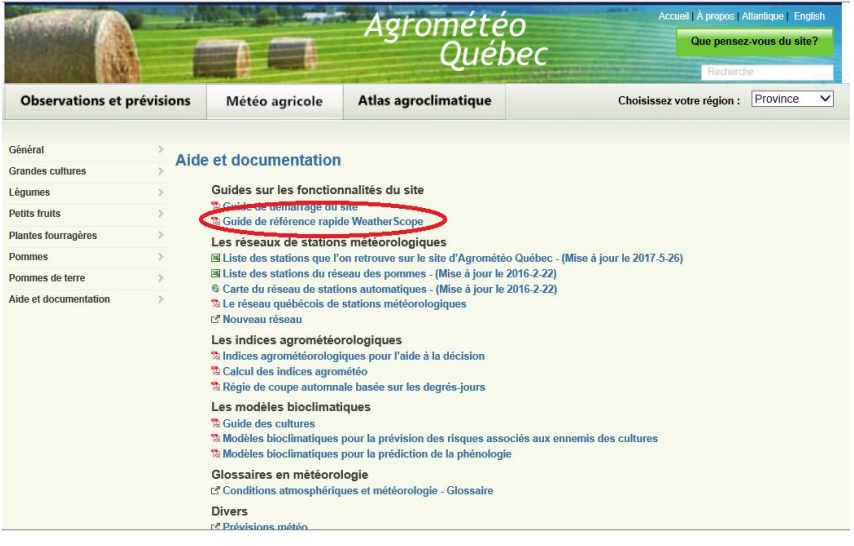

## **Trucs et informations utiles**

- La carte interactive affiche la date en haut à droite.
- La procédure décrite ici pour ouvrir les cartes interactives est la méthode « sûre », laquelle compte toutes les étapes. Certains usagers peuvent bénéficier de raccourcis, probablement attribuables à la configuration de leur système informatique :
	- Il est possible que certains usagers puissent simplement **« double-cliquer »** sur le nom du fichier d'une carte pour l'ouvrir automatiquement dans WeatherScope;
	- I lest possible que certains usagers puissent ouvrir une carte en cliquant avec le bouton droit de la souris sur le nom du fichier, puis cliquer sur **« Ouvrir avec »**, et enfin sélectionner « WheatherScope ».

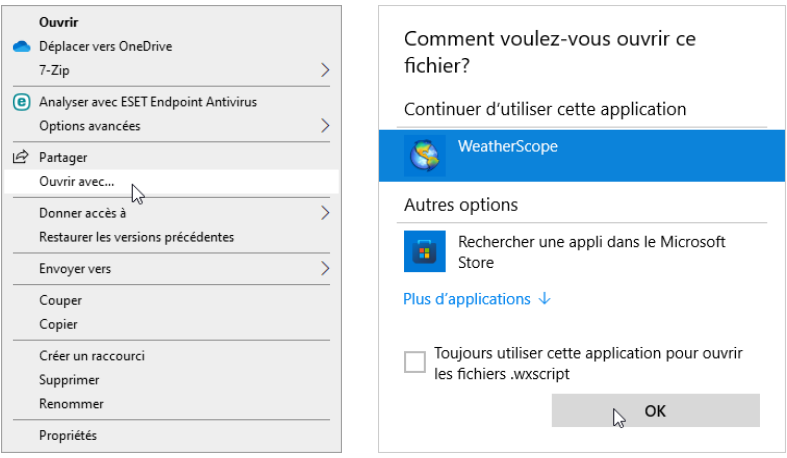

*Cette fiche technique a été rédigée par Yves Dion, agr. (MAPAQ) et Mathieu Neau, coordonnateur du RAP Grandes cultures (CÉROM), puis révisée par la [Direction de la phytoprotection.](https://www.agrireseau.net/references/21/Signature/Reviseurs_DP_2022.pdf) Pour des renseignements complémentaires, vous pouvez contacter l'avertisseur [du réseau Grandes cultures ou le secrétariat du RAP.](https://www.agrireseau.net/rap/nous-joindre) La*  reproduction de ce document ou de l'une de ses parties est autorisée à condition d'en mentionner la source. Toute *utilisation à des fins commerciales ou publicitaires est cependant strictement interdite.*

**7 juin 2022**

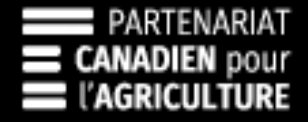

# Canada Québec **BE**